### Wie finde ich meine Kurse/Klasse

1. Schritt: Anmelden

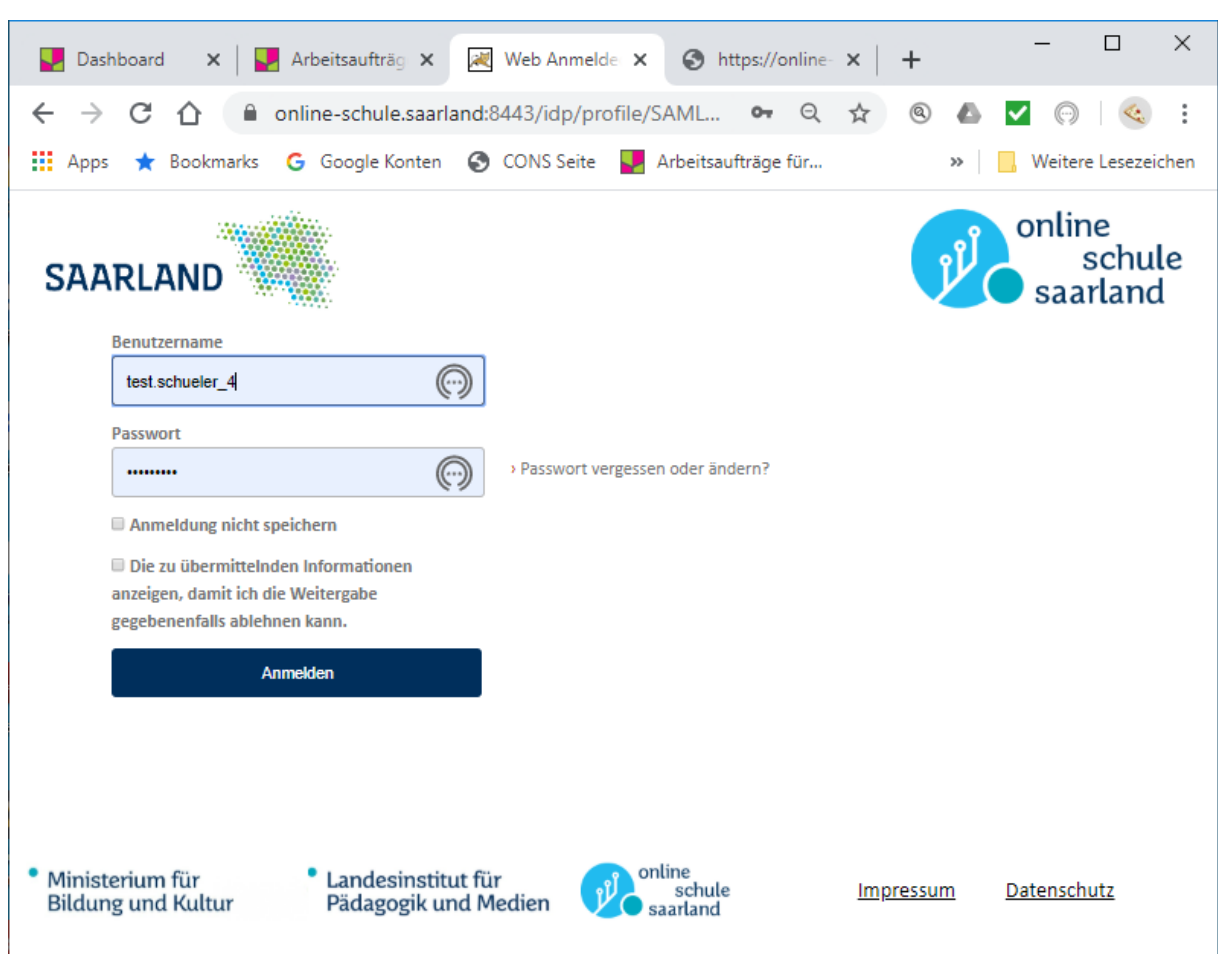

## Nach der ersten Anmeldung ist alles ziemlich leer:

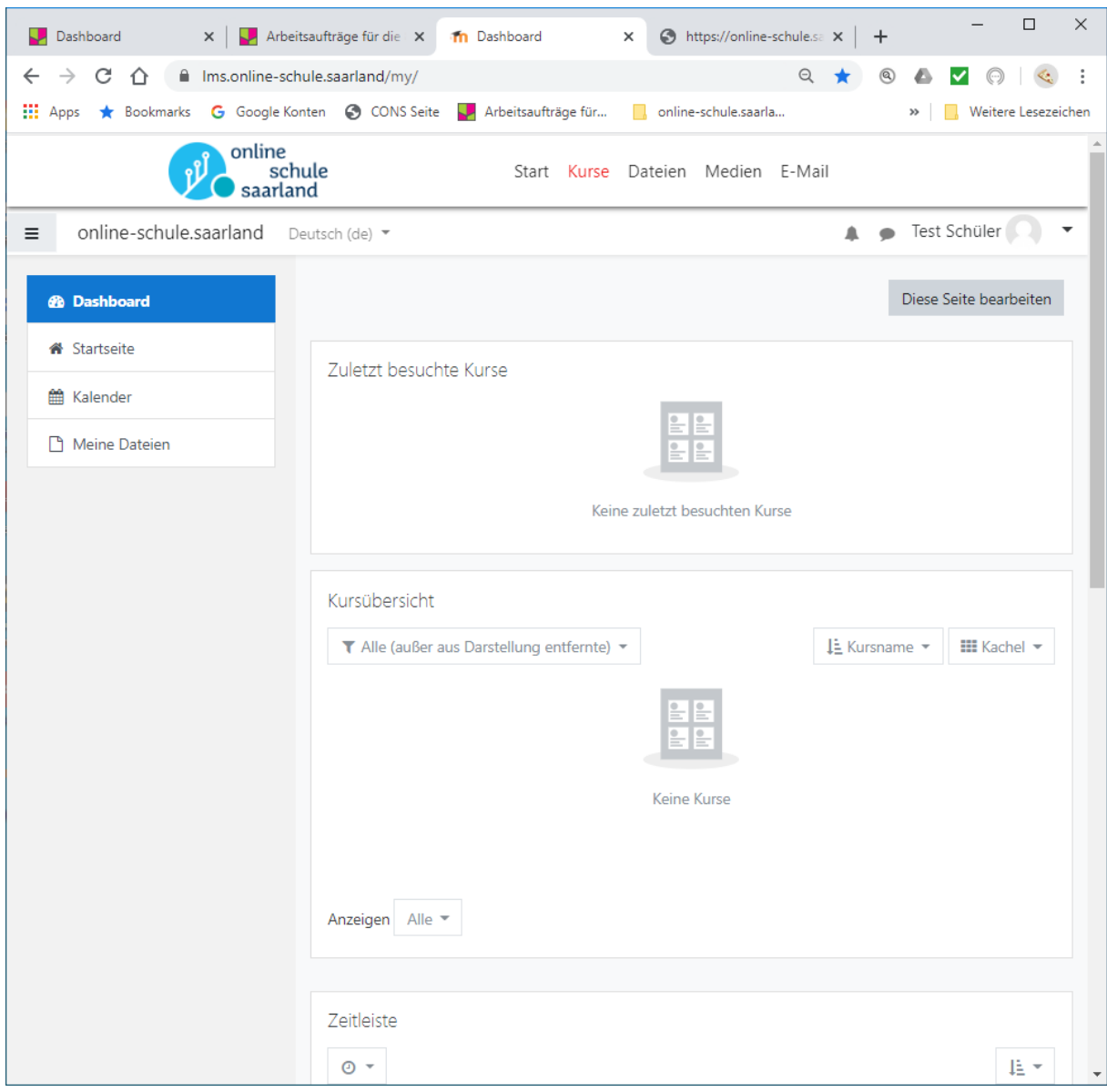

Diese "Einsprungseite" – Dashboard (Armaturenbrett) – enthält später die wichtigsten Elemente für Dich.

Klick auf

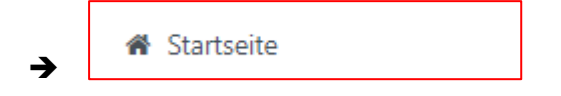

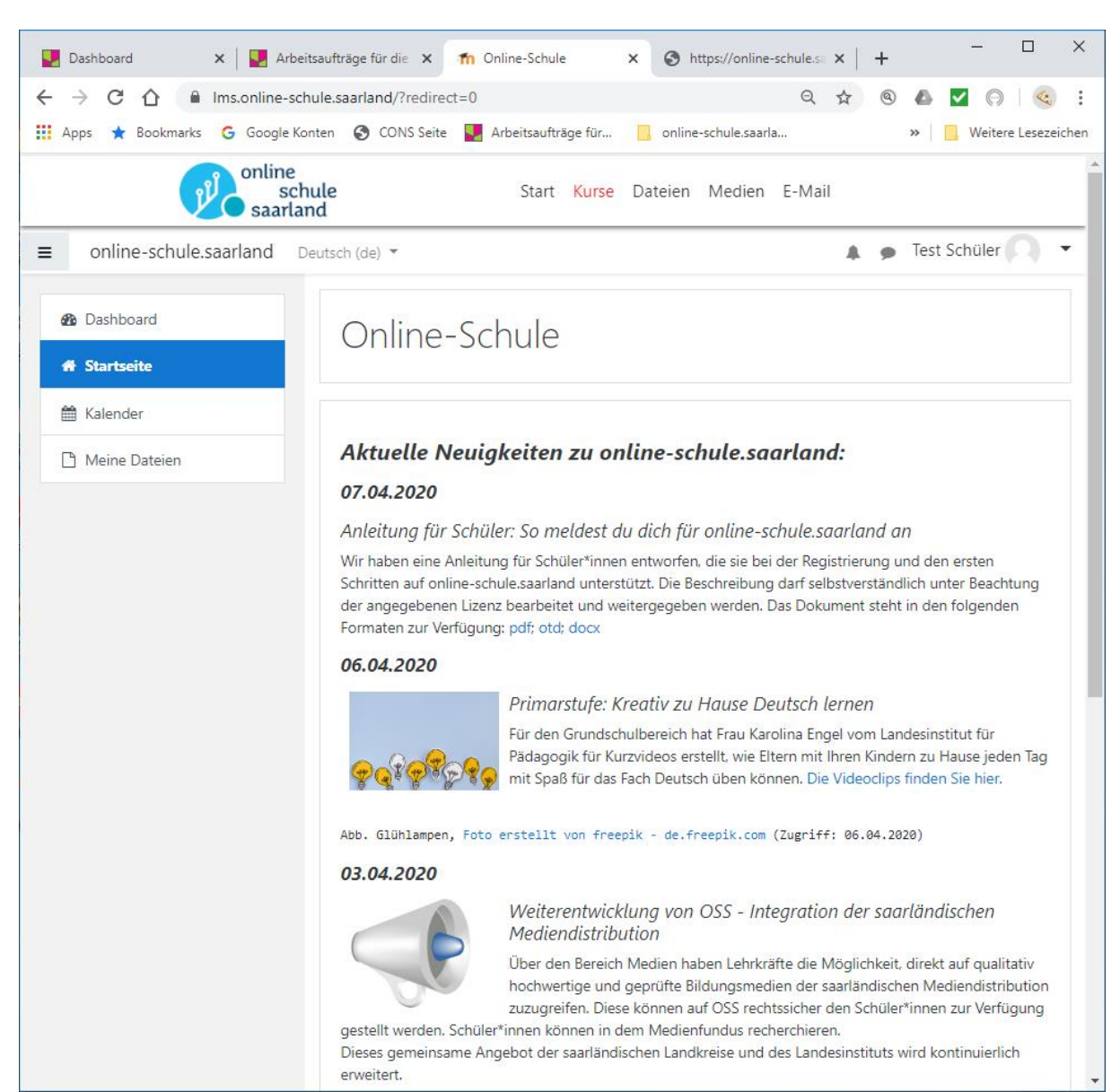

### Nun siehst Du die Startseite der Plattform online-schule.saarland

Im unteren Bereich der Seite findest Du die gesamten Kursbereiche.

# Kursbereiche

Alles aufklappen

- D Austausch a
- Grundschulen
- Gemeinschaftsschulen
- Gymnasien
- ▶ Berufliche Schulen
- Sonstige Schulformen

#### Wie zu vermuten ist:

Wir befinden uns unter der Rubrik **Gemeinschaftsschulen** (klicken).

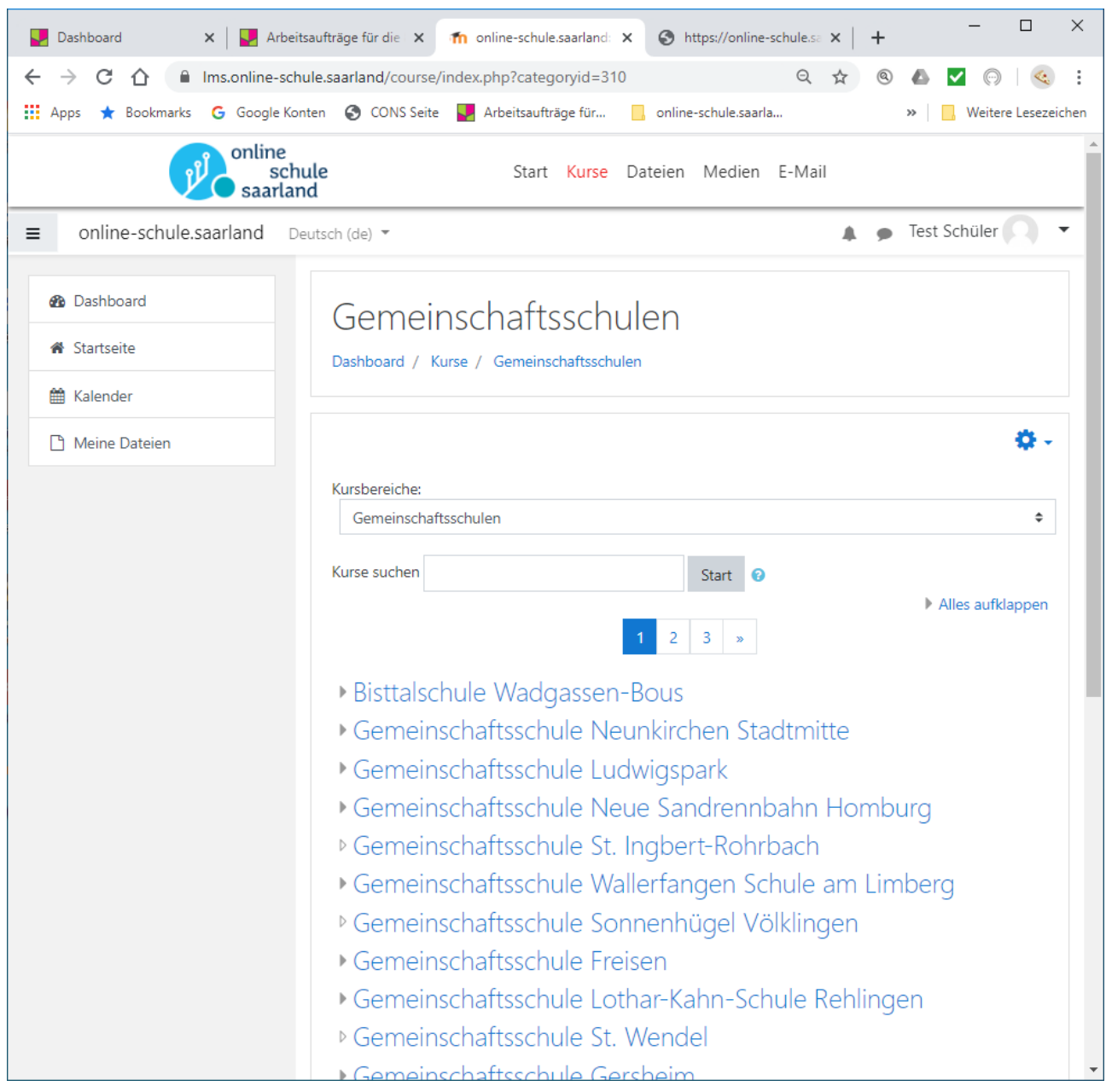

# Uns findet man auf der **dritten** Seite:

and a string of the control of

- ▶ Peter-Dewes-Gemeinschaftsschule Losheim
- Gemeinschaftsschule Saarbrücken-Dudweiler

**Contractor** 

Leonardo-da-Vinci-Gemeinschaftsschule Riegelsberg

So sollte es jetzt aussehen:

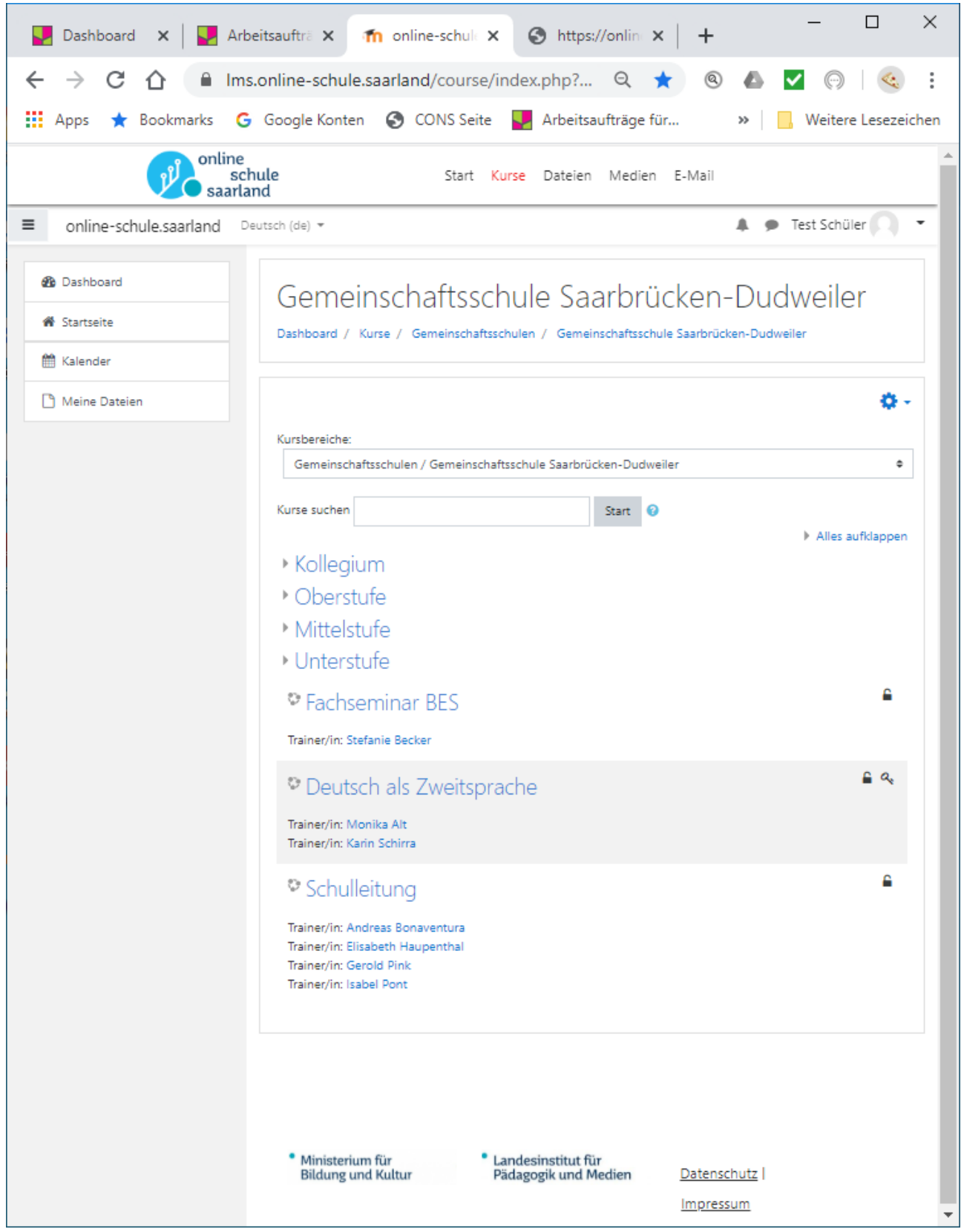

**Oberstufe = 11/12/13 Mittelstufe = 7/8/9/10 Unterstufe = 5/6**

# **Richtig wählen!**

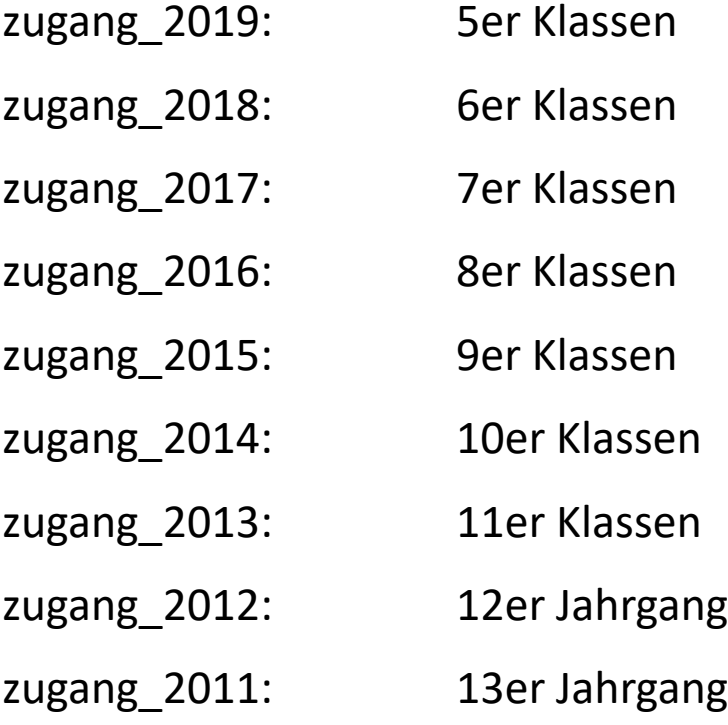

# Du möchtest Dich jetzt in Deine Klasse "einschreiben:

- $\Rightarrow$  Richtiges Jahr wählen
- $\Rightarrow$  Richtige Klasse wählen

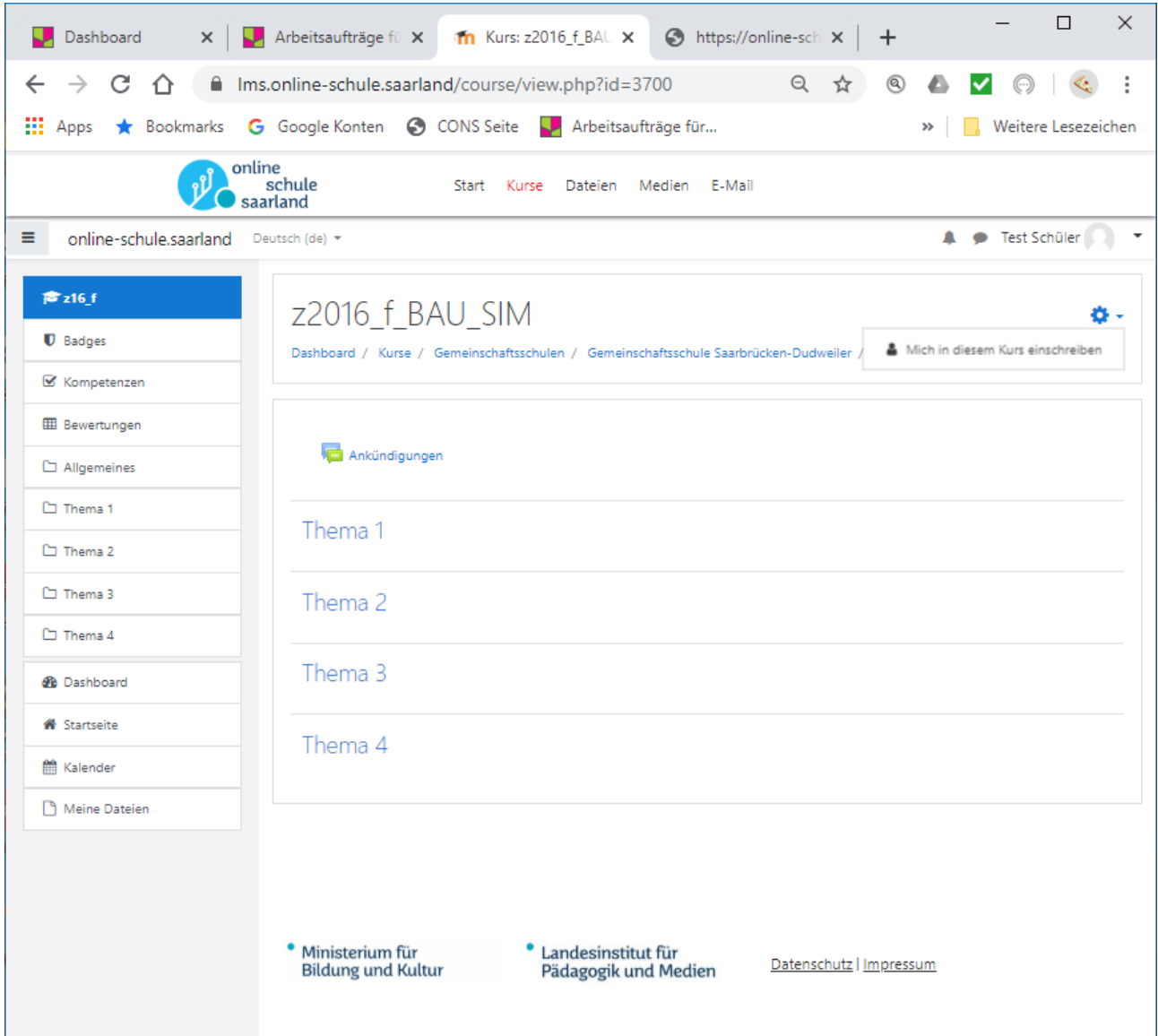

## Beispiel: Einschreiben in die 8f

Rechts oben befindet sich ein kleines Zahnrad (klicken):

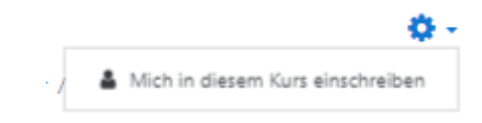

# Klick: **Mich in diesen Kurs einschreiben**

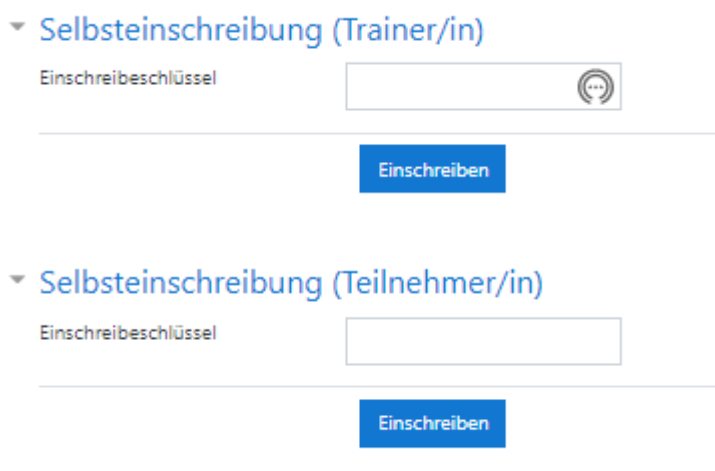

Hier musst Du nur den entsprechenden Einschreibeschlüssel (Teilnehmer/in) eintragen:

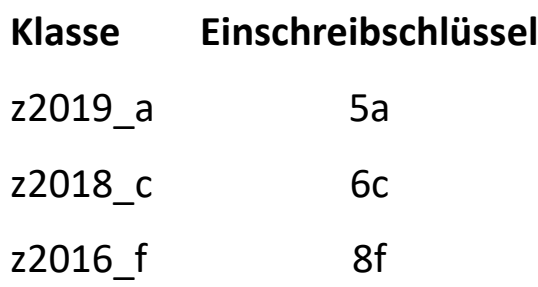

usw.

Viel Erfolg

**CON**